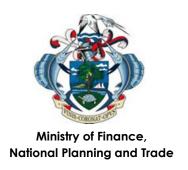

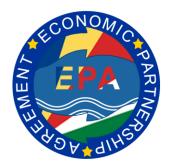

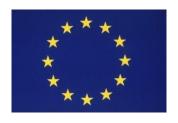

Funded by the European Union

## **EPA Project E-Learning Platform User Manual**

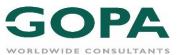

#### **INTRODUCTION**

The EPA Programme has a strong emphasis on sustainable capacity building aimed facilitating a wide range of demand driven formal learning and mentorship across several topics and themes.

#### More information about the EPA capacity building project can be found here:

The EPA Programme E-Learning Platform was created as part of the Programme's capacity building strategy in order to provide quality blended education to the EPA Programme beneficiaries in a wide range of topics including ASYCUDA; EPA implementation skills and agriculture and fisheries Value chains.

The E-Learning modules are delivered through innovative and interactive tools and resources including video presentations, knowledge reviews, course notes and assessments.

More information about the EPA MOODLE training platform can be found here:

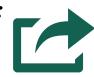

# How to sign-up to the EPA training platform?

Open the page: <a href="https://e-learning.epa.gopa.de">https://e-learning.epa.gopa.de</a>

- 1. Click on Sign-up
- Scroll to the bottom of the page to consent to the Terms and Conditions. After you agree with the Terms and Conditions, a registration form will open.
- 3. Input the required information.

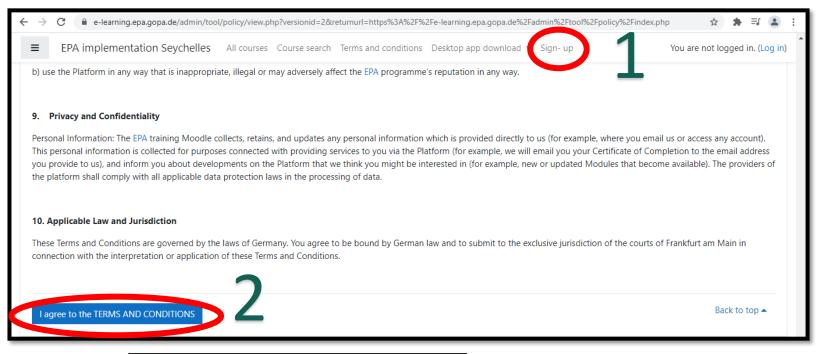

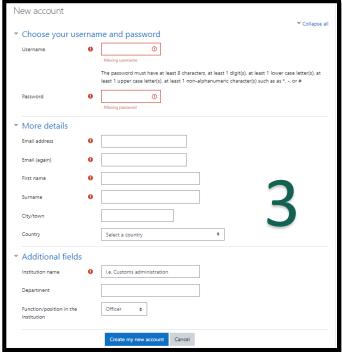

## E-mail address confirmation

After you finish filling-up the required information in the registration form, you still need to go through the following steps:

- A notification e-mail, which includes a verification link, will be sent you via e-mail. In case the e-mail is not received, please check your spam and junk folder.
- Follow the link to confirm your account. This step will lead you to the platform again.
- Click on the Continue button and your dashboard will be open.
- Now, you are ready to enrol yourself to any of desired course(s). By clicking on enrol me button.

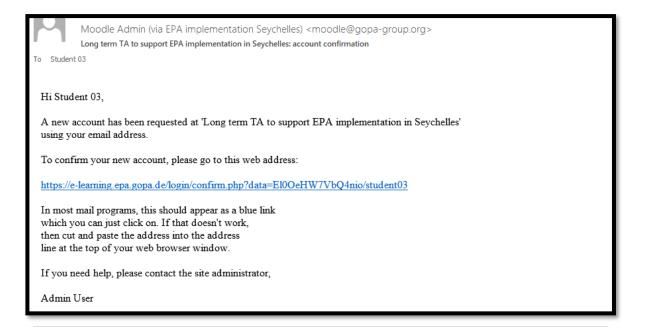

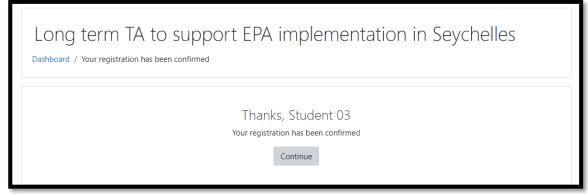

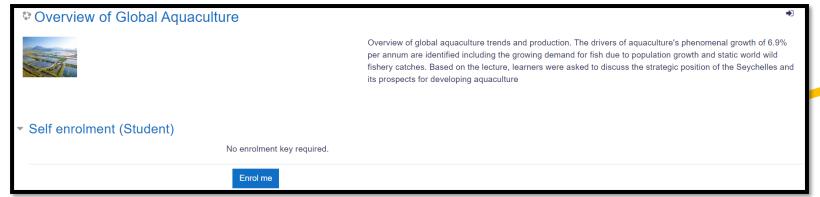

#### **Dashboard**

Everyone in EPA platform has their own personal page, referred to as a dashboard.

You will be taken to the dashboard after logging in or it can be accessed by clicking the user menu in the navigation draw.

Dashboard is a page where you have an overview of the courses that you're enrolled in and any activities which need to be given attention to.

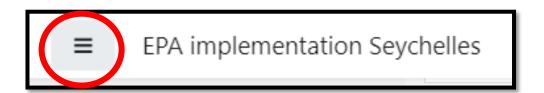

## Dashboard example

This user is enrolled to the course titled "E-learning" and has access to the EPA Training Library.

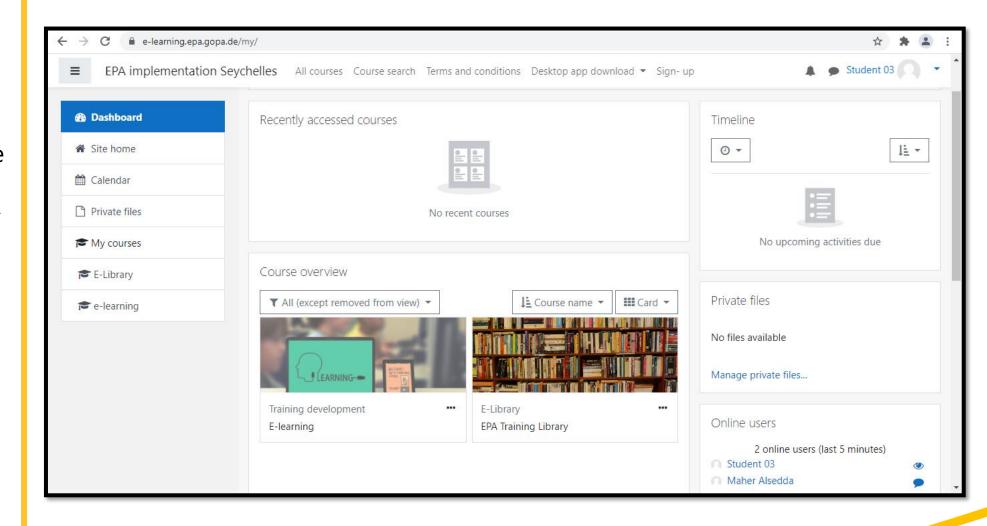

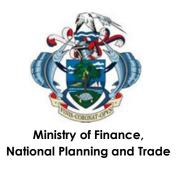

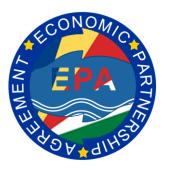

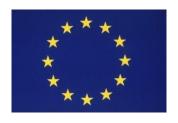

Funded by the European Union

### Thank you for your attention

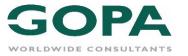